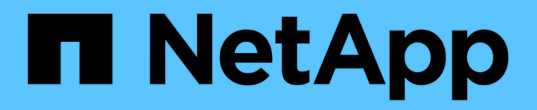

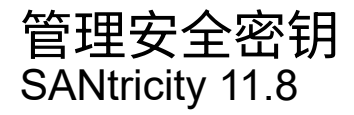

NetApp June 24, 2024

This PDF was generated from https://docs.netapp.com/zh-cn/e-series-santricity/sm-settings/changesecurity-key.html on June 24, 2024. Always check docs.netapp.com for the latest.

# 目录

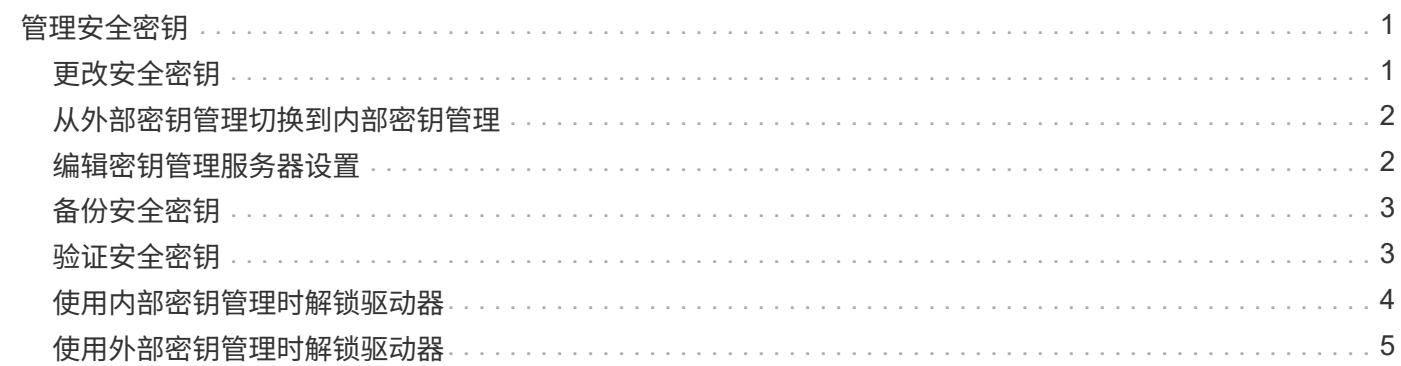

## <span id="page-2-0"></span>管理安全密钥

## <span id="page-2-1"></span>更改安全密钥

您可以随时将安全密钥替换为新密钥。如果您的公司存在潜在的安全违规行为、并且希望 确保未经授权的人员无法访问驱动器数据、您可能需要更改安全密钥。

步骤

- 1. 选择菜单: 设置[系统]。
- 2. 在\*安全密钥管理\*下、选择\*更改密钥\*。

此时将打开更改安全密钥对话框。

- 3. 在以下字段中输入信息。
	- 定义安全密钥标识符-(仅适用于内部安全密钥。) 接受默认值(由控制器固件生成的存储阵列名称和时间 戳)或输入您自己的值。最多可以输入189个字母数字字符、不带空格、标点符号或符号。

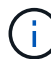

系统会自动生成其他字符、并将其附加到您输入的字符串的两端。生成的字符有助于确保 标识符是唯一的。

- 定义密码短语**/**重新输入密码短语—在每个字段中输入您的密码短语。此值可以包含8到32个字符、并且 必须包括以下每个字符:
	- 大写字母(一个或多个)。请注意、密码短语区分大小写。
	- 一个数字(一个或多个)。
	- 非字母数字字符、例如!、\*、@(一个或多个)。
- 4. 对于外部安全密钥、如果要在创建新安全密钥时删除旧安全密钥、请选中对话框底部的"删除当前安全密钥… "复选框。

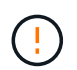

请务必记录您的条目以供日后使用-如果您需要从存储阵列中移动启用了安全保护的驱动器、 则必须知道用于解锁驱动器数据的标识符和密码短语。

5. 单击 \* 更改 \* 。

新的安全密钥会覆盖上一个密钥、而上一个密钥不再有效。

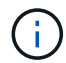

下载文件的路径可能取决于浏览器的默认下载位置。

6. 记下您的密钥标识符、密码短语以及下载的密钥文件的位置、然后单击\*关闭\*。

#### 完成后

您应验证此安全密钥、以确保此密钥文件未损坏。

## <span id="page-3-0"></span>从外部密钥管理切换到内部密钥管理

您可以将驱动器安全管理方法从外部密钥服务器更改为存储阵列使用的内部方法。然后、 以前为外部密钥管理定义的安全密钥将用于内部密钥管理。

关于此任务

在此任务中、您可以禁用外部密钥管理并将新的备份副本下载到本地主机。现有密钥仍用于驱动器安全、但将在 存储阵列中进行内部管理。

#### 步骤

- 1. 选择菜单: 设置[系统]。
- 2. 在\*安全密钥管理\*下、选择\*禁用外部密钥管理\*。

此时将打开禁用外部密钥管理对话框。

- 3. 在\*定义密码短语/重新输入密码短语\*中、输入并确认用于备份密钥的密码短语。此值可以包含8到32个字 符、并且必须包括以下每个字符:
	- 大写字母(一个或多个)。请注意、密码短语区分大小写。
	- 一个数字(一个或多个)。
	- 非字母数字字符、例如!、\*、@(一个或多个)。

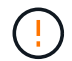

请务必记录您的条目以供日后使用\_。如果您需要从存储阵列移动启用了安全保护的驱动器、 则必须知道用于解锁驱动器数据的标识符和密码短语。

4. 单击 \* 禁用 \* 。

备份密钥将下载到本地主机。

5. 记下您的密钥标识符、密码短语以及下载的密钥文件的位置、然后单击\*关闭\*。

#### 结果

现在、驱动器安全性可通过存储阵列在内部进行管理。

#### 完成后

您应验证此安全密钥、以确保此密钥文件未损坏。

### <span id="page-3-1"></span>编辑密钥管理服务器设置

如果您配置了外部密钥管理、则可以随时查看和编辑密钥管理服务器设置。

步骤

1. 选择菜单: 设置[系统]。

- 2. 在\*安全密钥管理\*下、选择\*查看/编辑密钥管理服务器设置\*。
- 3. 编辑以下字段中的信息:

◦ 密钥管理服务器地址—输入用于密钥管理的服务器的完全限定域名或IP地址(IPv4或IPv6)。

◦ 密钥管理端口号-输入用于密钥管理互操作性协议(Key Management Interoperability Protocol、KMIP)通 信的端口号。

\*可选:\*您可以通过单击\*添加密钥服务器\*来包括另一个密钥服务器。

4. 单击 \* 保存 \* 。

## <span id="page-4-0"></span>备份安全密钥

创建或更改安全密钥后、您可以为密钥文件创建备份副本、以防其损坏。

关于此任务

此任务介绍如何备份先前创建的安全密钥。在此操作步骤 期间、您将为备份创建一个新的密码短语。此密码短 语不需要与创建原始密钥或上次更改时使用的密码短语匹配。密码短语仅适用于您要创建的备份。

步骤

- 1. 选择菜单: 设置[系统]。
- 2. 在\*安全密钥管理\*下、选择\*备份密钥\*。

此时将打开备份安全密钥对话框。

3. 在\*定义密码短语/重新输入密码短语\*字段中、输入并确认此备份的密码短语。

此值可以包含8到32个字符、并且必须包括以下每个字符:

- 大写字母(一个或多个)
- 一个数字(一个或多个)
- 非字母数字字符、例如!、\*、@(一个或多个)

请务必记录您的条目以供日后使用。要访问此安全密钥的备份、您需要使用密码短语。

4. 单击\*备份\*。

 $\left(\begin{smallmatrix} 1\\ 1\end{smallmatrix}\right)$ 

安全密钥的备份将下载到本地主机、然后打开\*确认/记录安全密钥备份\*对话框。

下载的安全密钥文件的路径可能取决于浏览器的默认下载位置。

5. 在安全位置记下您的密码短语、然后单击\*关闭\*。

#### 完成后

您应验证备份安全密钥。

### <span id="page-4-1"></span>验证安全密钥

您可以验证安全密钥、以确保其未损坏、并验证您是否具有正确的密码短语。

关于此任务

此任务介绍如何验证您先前创建的安全密钥。这是确保密钥文件未损坏且密码短语正确的重要步骤、它可确保在 将启用了安全保护的驱动器从一个存储阵列移动到另一个存储阵列后、您可以访问驱动器数据。

#### 步骤

- 1. 选择菜单:设置[系统]。
- 2. 在\*安全密钥管理\*下、选择\*验证密钥\*。

此时将打开验证安全密钥对话框。

- 3. 单击\*浏览\*、然后选择密钥文件(例如、drivesecury.slk)。
- 4. 输入与选定密钥关联的密码短语。

选择有效的密钥文件和密码短语后、\*验证\*按钮将变为可用。

5. 单击\*验证\*。

验证结果将显示在对话框中。

6. 如果结果显示"The security key validated successfully"、请单击\*关闭\*。如果显示错误消息、请按照对话框 中显示的建议说明进行操作。

## <span id="page-5-0"></span>使用内部密钥管理时解锁驱动器

如果您配置了内部密钥管理、然后将启用了安全保护的驱动器从一个存储阵列移动到另一 个存储阵列、则必须将安全密钥重新分配给新存储阵列、才能访问驱动器上的加密数据。

开始之前

• 在源阵列(要删除驱动器的阵列)上、您已导出卷组并删除驱动器。在目标阵列上、您已重新安装驱动器。

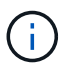

System Manager用户界面不支持导出/导入功能;您必须使用命令行界面(CLI)将卷组导出/导 入到其他存储阵列。

有关迁移卷组的详细说明、请参见 ["NetApp](https://kb.netapp.com/) [知识](https://kb.netapp.com/)[库](https://kb.netapp.com/)["](https://kb.netapp.com/)。请务必按照适用于System Manager管理的较新阵列或 旧系统的相应说明进行操作。

- 必须启用驱动器安全功能。否则、将在此任务期间打开无法创建安全密钥对话框。如有必要、请联系您的存 储供应商、了解有关启用驱动器安全功能的说明。
- 您必须知道与要解锁的驱动器关联的安全密钥。
- 管理客户端(具有用于访问System Manager的浏览器的系统)上提供了安全密钥文件。如果要将驱动器移动到 由其他系统管理的存储阵列、则需要将安全密钥文件移动到该管理客户端。

关于此任务

使用内部密钥管理时、安全密钥将存储在本地存储在存储阵列上。安全密钥是指控制器和驱动器共享的字符串、 用于进行读/写访问。如果从阵列中物理删除驱动器并将其安装在另一个阵列中、则这些驱动器将无法运行、除 非您提供正确的安全密钥。

您可以从控制器的永久性内存创建内部密钥、也可以从密钥管理服务器创建外部密钥。本主题介 绍使用\_internal\_密钥管理时解锁数据。如果您使用的是\_external\_密钥管理、请参见 ["](#page-6-0)[使用外部](#page-6-0) [密钥管理时解锁驱动器](#page-6-0)["](#page-6-0)。如果要执行控制器升级并将所有控制器更换为最新硬件、则必须按照 中E系列和SANtricity 文档中心所述的不同步骤进行操作 ["](https://docs.netapp.com/us-en/e-series/upgrade-controllers/upgrade-unlock-drives-task.html)[解锁驱动器](https://docs.netapp.com/us-en/e-series/upgrade-controllers/upgrade-unlock-drives-task.html)["](https://docs.netapp.com/us-en/e-series/upgrade-controllers/upgrade-unlock-drives-task.html)。

在另一个阵列中重新安装启用了安全保护的驱动器后、该阵列将发现这些驱动器、并显示"需要注意"情况以及"需 要安全密钥"状态。 要解锁驱动器数据、请选择安全密钥文件并输入密钥的密码短语。(此密码短语与存储阵列的 管理员密码不同。)

如果新存储阵列中安装了其他启用了安全保护的驱动器、则这些驱动器使用的安全密钥可能与您要导入的安全密 钥不同。在导入过程中、旧安全密钥仅用于解锁要安装的驱动器的数据。成功完成解锁过程后、新安装的驱动器 将重新密钥到目标存储阵列的安全密钥。

步骤

 $(i)$ 

- 1. 选择菜单:设置[系统]。
- 2. 在\*安全密钥管理\*下、选择\*解锁安全驱动器\*。

此时将打开解除安全驱动器锁定对话框。表中显示了需要安全密钥的所有驱动器。

- 3. \*可选:\*将鼠标悬停在驱动器编号上可查看驱动器的位置(磁盘架编号和托架编号)。
- 4. 单击\*浏览\*、然后选择与要解锁的驱动器对应的安全密钥文件。

您选择的密钥文件将显示在对话框中。

5. 输入与此密钥文件关联的密码短语。

输入的字符将被屏蔽。

6. 单击\*解锁\*。

如果解锁操作成功、则对话框将显示:"The associated secure drives have been unlocked"。

结果

锁定并解除锁定所有驱动器后、存储阵列中的每个控制器都将重新启动。但是、如果目标存储阵列中已有一些未 锁定的驱动器、则控制器不会重新启动。

完成后

在目标阵列(包含新安装驱动器的阵列)上、您现在可以导入卷组。

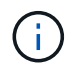

System Manager用户界面不支持导出/导入功能;您必须使用命令行界面(CLI)将卷组导出/导入到 其他存储阵列。

有关迁移卷组的详细说明、请参见 ["NetApp](https://kb.netapp.com/) [知识](https://kb.netapp.com/)[库](https://kb.netapp.com/)["](https://kb.netapp.com/)。

## <span id="page-6-0"></span>使用外部密钥管理时解锁驱动器

如果您配置了外部密钥管理、然后将启用了安全保护的驱动器从一个存储阵列移动到另一 个存储阵列、则必须将安全密钥重新分配给新存储阵列、才能访问驱动器上的加密数据。

• 在源阵列(要删除驱动器的阵列)上、您已导出卷组并删除驱动器。在目标阵列上、您已重新安装驱动器。

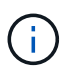

System Manager用户界面不支持导出/导入功能;您必须使用命令行界面(CLI)将卷组导出/导 入到其他存储阵列。

有关迁移卷组的详细说明、请参见 ["NetApp](https://kb.netapp.com/) [知识](https://kb.netapp.com/)[库](https://kb.netapp.com/)["](https://kb.netapp.com/)。请务必按照适用于System Manager管理的较新阵列或 旧系统的相应说明进行操作。

- 必须启用驱动器安全功能。否则、将在此任务期间打开无法创建安全密钥对话框。如有必要、请联系您的存 储供应商、了解有关启用驱动器安全功能的说明。
- 您必须知道密钥管理服务器的IP地址和端口号。
- 您已为存储阵列的控制器创建一个签名客户端证书文件、并已将该文件复制到要访问System Manager的主 机。客户端证书可验证存储阵列的控制器、以便密钥管理服务器可以信任其密钥管理互操作性协议(Key Management Interoperability Protocol、KMIP)请求。
- 您必须从密钥管理服务器检索证书文件、然后将该文件复制到要访问System Manager的主机。密钥管理服 务器证书用于验证密钥管理服务器、以便存储阵列可以信任其IP地址。您可以对密钥管理服务器使用根证 书、中间证书或服务器证书。

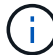

有关服务器证书的详细信息、请参见密钥管理服务器的文档。

#### 关于此任务

使用外部密钥管理时、安全密钥会存储在外部的服务器上、用于保护安全密钥。安全密钥是指控制器和驱动器共 享的字符串、用于进行读/写访问。如果从阵列中物理删除驱动器并将其安装在另一个阵列中、则这些驱动器将 无法运行、除非您提供正确的安全密钥。

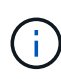

您可以从控制器的永久性内存创建内部密钥、也可以从密钥管理服务器创建外部密钥。本主题介 绍使用 external 密钥管理时解锁数据。如果您使用 internal 密钥管理、请参见 ["](#page-5-0)[使用内部密钥](#page-5-0) [管理时解锁驱动器](#page-5-0)["](#page-5-0)。如果要执行控制器升级并将所有控制器更换为最新硬件、则必须按照中E系 列和SANtricity 文档中心所述的不同步骤进行操作 ["](https://docs.netapp.com/us-en/e-series/upgrade-controllers/upgrade-unlock-drives-task.html)[解锁驱动器](https://docs.netapp.com/us-en/e-series/upgrade-controllers/upgrade-unlock-drives-task.html)["](https://docs.netapp.com/us-en/e-series/upgrade-controllers/upgrade-unlock-drives-task.html)。

在另一个阵列中重新安装启用了安全保护的驱动器后、该阵列将发现这些驱动器、并显示"需要注意"情况以及"需 要安全密钥"状态。 要解锁驱动器数据、请导入安全密钥文件并输入密钥的密码短语。(此密码短语与存储阵列的 管理员密码不同。) 在此过程中、您可以将存储阵列配置为使用外部密钥管理服务器、然后便可访问安全密钥。 您需要提供存储阵列连接和检索安全密钥所需的服务器联系信息。

如果新存储阵列中安装了其他启用了安全保护的驱动器、则这些驱动器使用的安全密钥可能与您要导入的安全密 钥不同。在导入过程中、旧安全密钥仅用于解锁要安装的驱动器的数据。成功完成解锁过程后、新安装的驱动器 将重新密钥到目标存储阵列的安全密钥。

#### 步骤

- 1. 选择菜单:设置[系统]。
- 2. 在\*安全密钥管理\*下、选择\*创建外部密钥\*。
- 3. 使用前提条件连接信息和证书完成向导。
- 4. 单击\*测试通信\*以确保能够访问外部密钥管理服务器。
- 5. 选择\*解锁安全驱动器\*。

此时将打开解除安全驱动器锁定对话框。表中显示了需要安全密钥的所有驱动器。

6. \*可选:\*将鼠标悬停在驱动器编号上可查看驱动器的位置(磁盘架编号和托架编号)。

7. 单击\*浏览\*、然后选择与要解锁的驱动器对应的安全密钥文件。

您选择的密钥文件将显示在对话框中。

8. 输入与此密钥文件关联的密码短语。

输入的字符将被屏蔽。

9. 单击\*解锁\*。

如果解锁操作成功、则对话框将显示:"The associated secure drives have been unlocked"。

结果

锁定并解除锁定所有驱动器后、存储阵列中的每个控制器都将重新启动。但是、如果目标存储阵列中已有一些未 锁定的驱动器、则控制器不会重新启动。

#### 完成后

在目标阵列(包含新安装驱动器的阵列)上、您现在可以导入卷组。

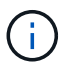

System Manager用户界面不支持导出/导入功能;您必须使用命令行界面(CLI)将卷组导出/导入到 其他存储阵列。

有关迁移卷组的详细说明、请参见 ["NetApp](https://kb.netapp.com/) [知识](https://kb.netapp.com/)[库](https://kb.netapp.com/)["](https://kb.netapp.com/)。

#### 版权信息

版权所有 © 2024 NetApp, Inc.。保留所有权利。中国印刷。未经版权所有者事先书面许可,本文档中受版权保 护的任何部分不得以任何形式或通过任何手段(图片、电子或机械方式,包括影印、录音、录像或存储在电子检 索系统中)进行复制。

从受版权保护的 NetApp 资料派生的软件受以下许可和免责声明的约束:

本软件由 NetApp 按"原样"提供,不含任何明示或暗示担保,包括但不限于适销性以及针对特定用途的适用性的 隐含担保,特此声明不承担任何责任。在任何情况下,对于因使用本软件而以任何方式造成的任何直接性、间接 性、偶然性、特殊性、惩罚性或后果性损失(包括但不限于购买替代商品或服务;使用、数据或利润方面的损失 ;或者业务中断),无论原因如何以及基于何种责任理论,无论出于合同、严格责任或侵权行为(包括疏忽或其 他行为),NetApp 均不承担责任,即使已被告知存在上述损失的可能性。

NetApp 保留在不另行通知的情况下随时对本文档所述的任何产品进行更改的权利。除非 NetApp 以书面形式明 确同意,否则 NetApp 不承担因使用本文档所述产品而产生的任何责任或义务。使用或购买本产品不表示获得 NetApp 的任何专利权、商标权或任何其他知识产权许可。

本手册中描述的产品可能受一项或多项美国专利、外国专利或正在申请的专利的保护。

有限权利说明:政府使用、复制或公开本文档受 DFARS 252.227-7013(2014 年 2 月)和 FAR 52.227-19 (2007 年 12 月)中"技术数据权利 — 非商用"条款第 (b)(3) 条规定的限制条件的约束。

本文档中所含数据与商业产品和/或商业服务(定义见 FAR 2.101)相关,属于 NetApp, Inc. 的专有信息。根据 本协议提供的所有 NetApp 技术数据和计算机软件具有商业性质,并完全由私人出资开发。 美国政府对这些数 据的使用权具有非排他性、全球性、受限且不可撤销的许可,该许可既不可转让,也不可再许可,但仅限在与交 付数据所依据的美国政府合同有关且受合同支持的情况下使用。除本文档规定的情形外,未经 NetApp, Inc. 事先 书面批准,不得使用、披露、复制、修改、操作或显示这些数据。美国政府对国防部的授权仅限于 DFARS 的第 252.227-7015(b)(2014 年 2 月)条款中明确的权利。

商标信息

NetApp、NetApp 标识和 <http://www.netapp.com/TM> 上所列的商标是 NetApp, Inc. 的商标。其他公司和产品名 称可能是其各自所有者的商标。